UNIVERSITY OF CAMBRIDGE INTERNATIONAL EXAMINATIONS<br>Example international General Certificate of Secondary Education<br>
1418/03 International General Certificate of Secondary Education

## **INFORMATION TECHNOLOGY 0418/03**

Paper 3: Practical Test

S[pecimen Paper 2007](http://www.studentbounty.com/)

**2 hours and 30 minutes**

Additional Materials: Candidate Source Files

## **READ THESE INSTRUCTIONS FIRST**

 Make sure that your **name**, **Centre number** and **candidate number** are **printed on each page** that you are asked to produce.

Carry out **every** instruction in each task.

 Tasks are numbered on the left hand side of the page, so that you can see what to do, step by step. On the right hand side of the page for each task, you will find a box which you can tick  $(\sqrt{})$  when you have completed the task; this checklist will help you to track your progress through the assignment.

 Before each printout you should proof-read the document to make sure that you have followed all instructions carefully.

At the end of the assignment put **all** your printouts into the Assessment Record Folder.

**2**  *You work for a company called Rootrainer Trees. You are going to perform some clerical company. All currency values should be in UK pounds (sterling) with the £ sign visible.*  Www.PapaCambridge.com **1** Using a suitable software package, load the file **TREES.CSV 2** In the *Species* column use a lookup function to show the full species name, use the *Code* column for the lookup value and the file **CODE.CSV** for the array. Replicate this formula so that the complete species name for each tree is shown. **3** Enter the following data into the model *PH Species Weighting Acid* **1.27** *Alkaline* **0.928** *Neutral* **1 4** Name the cell containing 1.27 **acid**  Name the cell containing 0.928 **alkaline**  Name the cell containing 1 **neutral 5** Format these three cells to 1 decimal place. **6** Use a Countif function in cell B2, to count the number of **Acid** entries in the PH column. **7** Use a Countif function in cell B3, to count the number of **Alkaline** entries in the PH column. **8** Use a Countif function in cell B4, to count the number of **Neutral** entries in the PH column.

**9** Enter the following data into the model

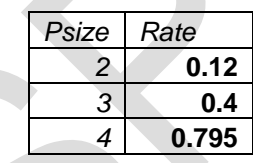

- **10** Format these three cells as currency in pounds sterling to 2 decimal places.
- **11** Name the following cells as the named range **PotPrice**

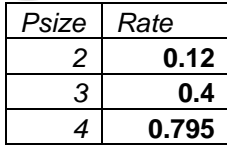

**12** In the *Pot* column use a lookup function to show the *Rate*, use the *Size* column for the lookup value and the named range *PotPrice* for the array.

Replicate this formula so that the pot price for each tree is shown.

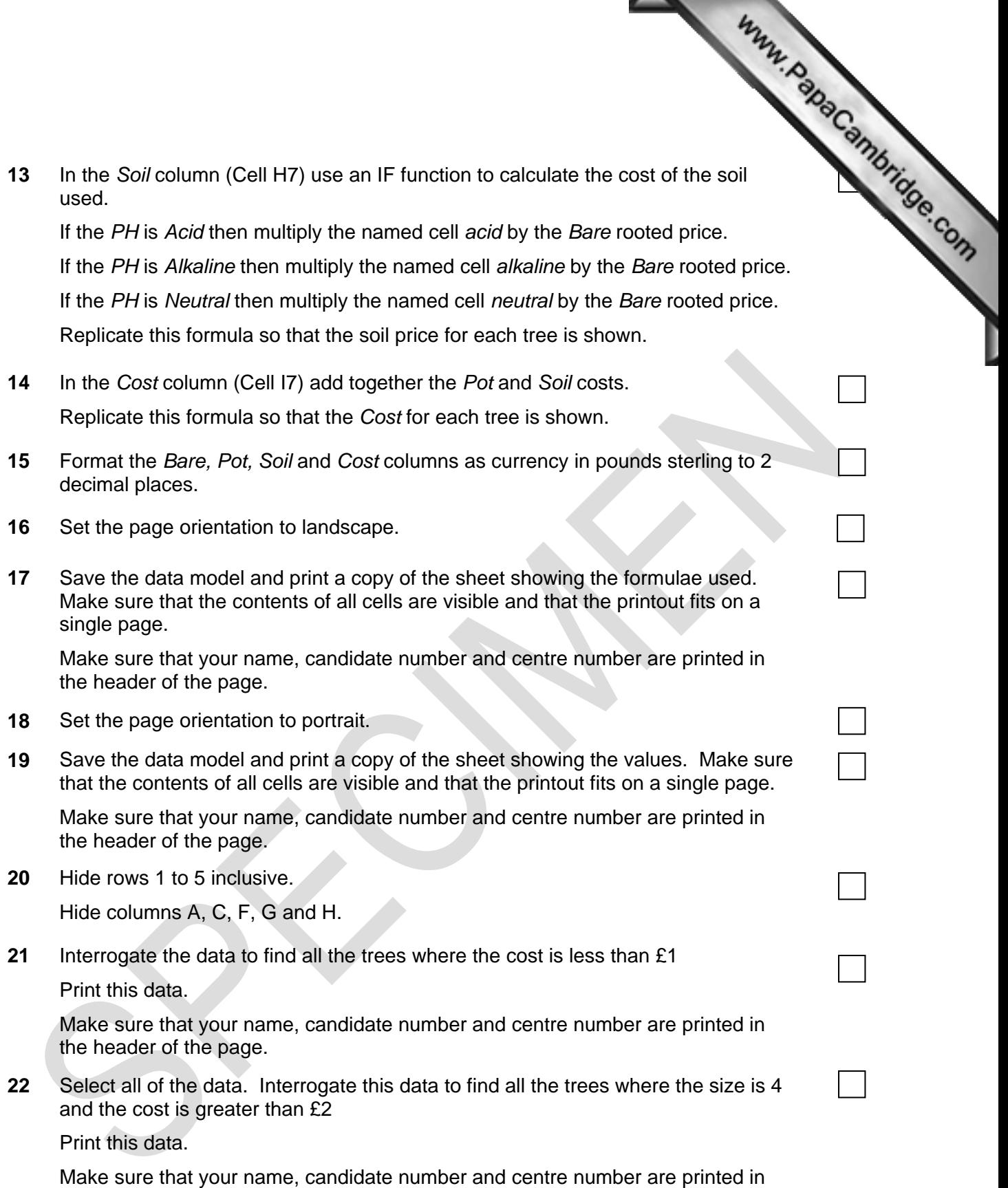

the header of the page.

*You are going to create and edit some web pages for this company.* 

**23** Download the following files from http://www.hothouse-design.co.uk/2007specimen to your own [work area:](http://www.studentbounty.com/) 

Www.PapaCambridge.com

**SPECIMEN1.TXT SPECIMEN2.HTM SPECIMEN3.HTM SPECIMEN4.GIF SPECIMEN5.JPG SPECIMEN6.JPG SPECIMEN7.CSV**

- **24** Using a suitable software package, prepare the following styles for use within all pages on this website:
	- h1 dark blue, sans-serif font, 36 point, centre aligned, bold
	- h2 green, serif font, bold, 14 point, left aligned
	- h3 blue, sans-serif font, 12 point, left aligned
	- li blue, sans-serif font, 10 point, bullet points, left aligned
	- p black, sans-serif font, 10 point, left aligned

Save the stylesheet and attach it to each web page as you create it.

**25** Print a copy of the stylesheet that has to be attached to each page as html source code.

Make sure that your name, centre number and candidate number are printed on this page.

**26** Using a suitable software package, create a new homepage **HOMEPAGE.HTM** This page will have a table and menu options across the bottom. It should look like this:

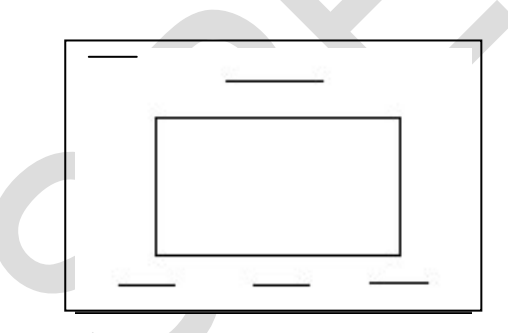

**27** Attach the external stylesheet that you saved in step 24.

Ensure (by removing code if necessary) that if you are using a WYSIWYG package the styles are not overridden by the package.

**28** In the top left corner add the text **Last edited by** and add your name, centre number and candidate number.

Set the text to style p.

**29** Enter the heading **Rootrainer Trees** Set the text to style h1.

- **30** Below the heading, create a table which has 4 rows and 2 colu[mns.](http://www.studentbounty.com/)
- **31** Merge the cells to create the table as shown below.

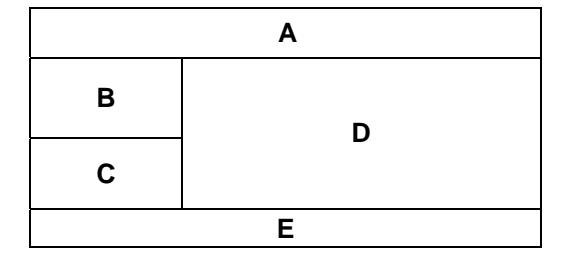

**32** Set the cell padding for the table to **3,** the cell spacing for the table to **5** and the width of the table to **100%**

Www.PapaCambridge.com

- **33** Set the table border to **2**
- **34** Using the contents of the file **SPECIMEN1.TXT**
	- place the text *Our company…to the customer.* into cell A and format this as style h2
	- place the text *Plants for all…evergreen.* into cell B and format this as follows:

*Plants for all soil types:* as style p  *acid* as style li  *alkaline* as style li  *neutral,* as style li  *and all types of plants:* as style p  *deciduous* as style li  *coniferous* as style li  *evergreen* as style li

- place the text *You can contact us in many ways.* into cell C and format this as style h2
- place the text *Through our website…of our services.* into cell E and format this as style h3
- **35** Import the image **SPECIMEN4.GIF** and place it in cell D. Set the height to 250 pixels and maintain the aspect ratio. Make sure that the whole image is visible.
- **36** Place the contents of **SPECIMEN3.HTM** below the table to create the menu as a new table. Set the border size of this table to 0. Set the text to style h2.
- **37** Create a hyperlink for the menu item *Try Bonsai* to point to the file **SPECIMEN2.HTM** which should open in a new window called **external**

Note that the web page which you have linked to is not yet complete.

**38** Save the page as **HOMEPAGE.HTM**

Print this page as it is viewed in your browser. Print a copy of the HTML source.

- **39** Open the file **SPECIMEN5.JPG** in a suitable application. Change its width to 40<br>
The and its height to 60 pixels. Ensure that the colour depth is 256 colours (8 bit pixels and its height to 60 pixels. Ensure that the colour depth i[s 256 colours \(8 bit](http://www.studentbounty.com/)  colour) and save the file as **SPECIMEN5.GIF**
- **40** Open the file **SPECIMEN2.HTM**

Import the image **SPECIMEN6.JPG** into the right cell of the table.

Resize the image **SPECIMEN6.JPG** to 250 pixels wide and maintain the aspect ratio.

- **41** Replace the text *Candidate name (*at the top of the page) with your name, centre number and candidate number.
- **42** Replace the text *click here* (at the bottom of the page) with the image **SPECIMEN5.GIF**

Make this a link in the same window to the file **HOMEPAGE.HTM**

**43** Attach the external stylesheet that you saved in step 24.

Ensure (by removing code if necessary) that if you are using a WYSIWYG package the styles are not overridden by the package.

**44** Save the page as **SPECIMEN2.HTM**

Make sure your name is displayed on each page. Print this page as it is viewed in your browser. Print a copy of the HTML source.

*You are going to create and edit a presentation for this company.* 

*The medium for delivery will be a multimedia projector. You will need to produce presenter notes and audience notes with the slides.* 

 $\checkmark$ 

*On the master slide:* 

**45** Set up a new presentation consisting of 3 slides. The slide master must have a very light blue background and your name and today's date in a small black font placed in the bottom left corner. It must also contain a clipart image of a tree as a logo placed in the top right corner.

The logo must be resized so that it will not overlay any text or graphics on any slide.

Include the slide number in the bottom right of the footer.

**46** Set the following styles of text throughout the entire presentation:

Heading: Dark blue, centre aligned, large font (48 point)

Subheading: Dark blue, left aligned, medium font (32 point)

Bulleted list: Black, left aligned, small font (18 point). Use a bullet of your choice.

*On the first slide:* 

- Enter the heading **Rootrainer Trees**
- **47** Enter the heading Rootrainer Trees<br>
48 Enter the subheading Growing trees for you, your [children, your](http://www.studentbounty.com/) **and the subheading**. **grandchildren …** below the heading.
- Add the following presenter notes to this slide:

**Introduce yourself and your role within the company.**

*On the second slide:*

- Enter the heading **Plants for all soil types:**
- Enter the following bulleted list on the left side of the slide.
	- **Acid**
	- **Alkaline**
	- **Neutral**
- Enter the text **and for all environments:** below the bulleted list on the left side of the slide as a subheading.
- Enter the following bulleted list below the subheading on the left side of the slide.
	- **Deciduous**
	- **Coniferous**
	- **Evergreen**
- Place the image **SPECIMEN6.JPG** so that it fills most of the right half of the slide. Make sure that it does not overlap with or cover anything placed on the master slide.
- Add a thin, dark blue, vertical line between the bulleted lists and the image.
- Both bulleted lists should have each bullet set to appear one at a time using the same animation effect. No other elements of the slide should be animated.
- Add the following presenter notes to this slide: **We have offices on every continent.**

*On the third slide:* 

## **58** Enter the heading **Price calculation**

- **59** Enter the following bulleted list on the left side of the slide:
	- ¾ **By formulae**
	- ¾ **Relative to pot size**
	- ¾ **Sample prices**
- **60** Using a suitable software package, load the file **SPECIMEN7.[CSV](http://www.studentbounty.com/)**

Create a bar chart from the data using only the names of the trees and their price. Do not include a legend. Add the label **Species** to the category axis and **Price (£)** to the value axis. Make sure that all of the tree names are visible.

Www.papaCambridge.com

Place this bar chart on the right side of the slide.

**61** Add the following presenter notes to this slide: **We can not be surpassed for quality of products or service.**

*For the whole presentation:* 

- **62** Use the same transitional effect between each slide.
- **63** Save the presentation using a new filename. Print the presentation showing all of the presenter notes.
- **64** Save the presentation using a new filename. Print the presentation showing three slides to a page with space for the audience to make notes.
- **65** Print a screen shot of slide 2 showing the animation used for the bulleted lists.
- **66** Print a screen shot of the presentation showing the transitions between the slides.

## *After the examination time – on the html printouts of your webpage*

*On your printout highlight those portions of the code which show that:*

Your name, centre number and candidate number are present The external stylesheet is attached to each webpage The table borders are set to 2 and 0 point The cell spacing is set to 5 point The cell padding is set to 3 point **SPECIMEN4.GIF** is resized to 250 pixels high The hyperlink from **Try Bonsai** opens **SPECIMEN2.HTM** in a new window called **\_external SPECIMEN6.JPG** is resized to 250 pixels wide **SPECIMEN5.JPG** has been changed to .gif format **SPECIMEN5.GIF** is resized to 40 pixels wide and 60 pixels high **SPECIMEN5.GIF** hyperlinks to **HOMEPAGE.HTM**

Permission to reproduce items where third-party owned material protected by copyright is included has been sought and cleared where possible. Every reasonable effort has been made by the publisher (UCLES) to trace copyright holders, but if any items requiring clearance have unwittingly been included, the publisher will be pleased to make amends at the earliest possible opportunity.

University of Cambridge International Examinations is part of the Cambridge Assessment Group. Cambridge Assessment is the brand name of University of Cambridge Local Examinations Syndicate (UCLES), which is itself a department of the University of Cambridge.